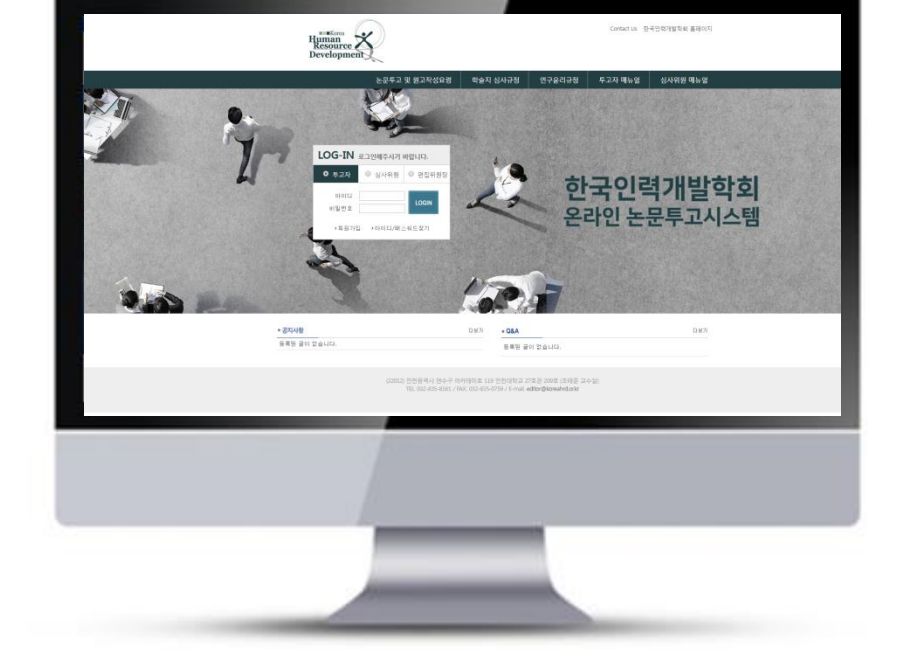

# 투고자 매뉴얼

## 온라인논문투고시스템 사용자가이드

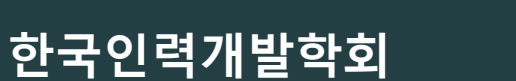

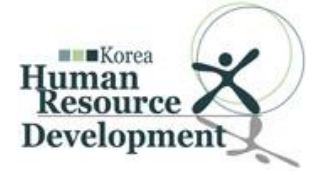

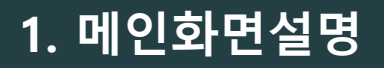

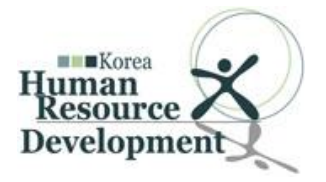

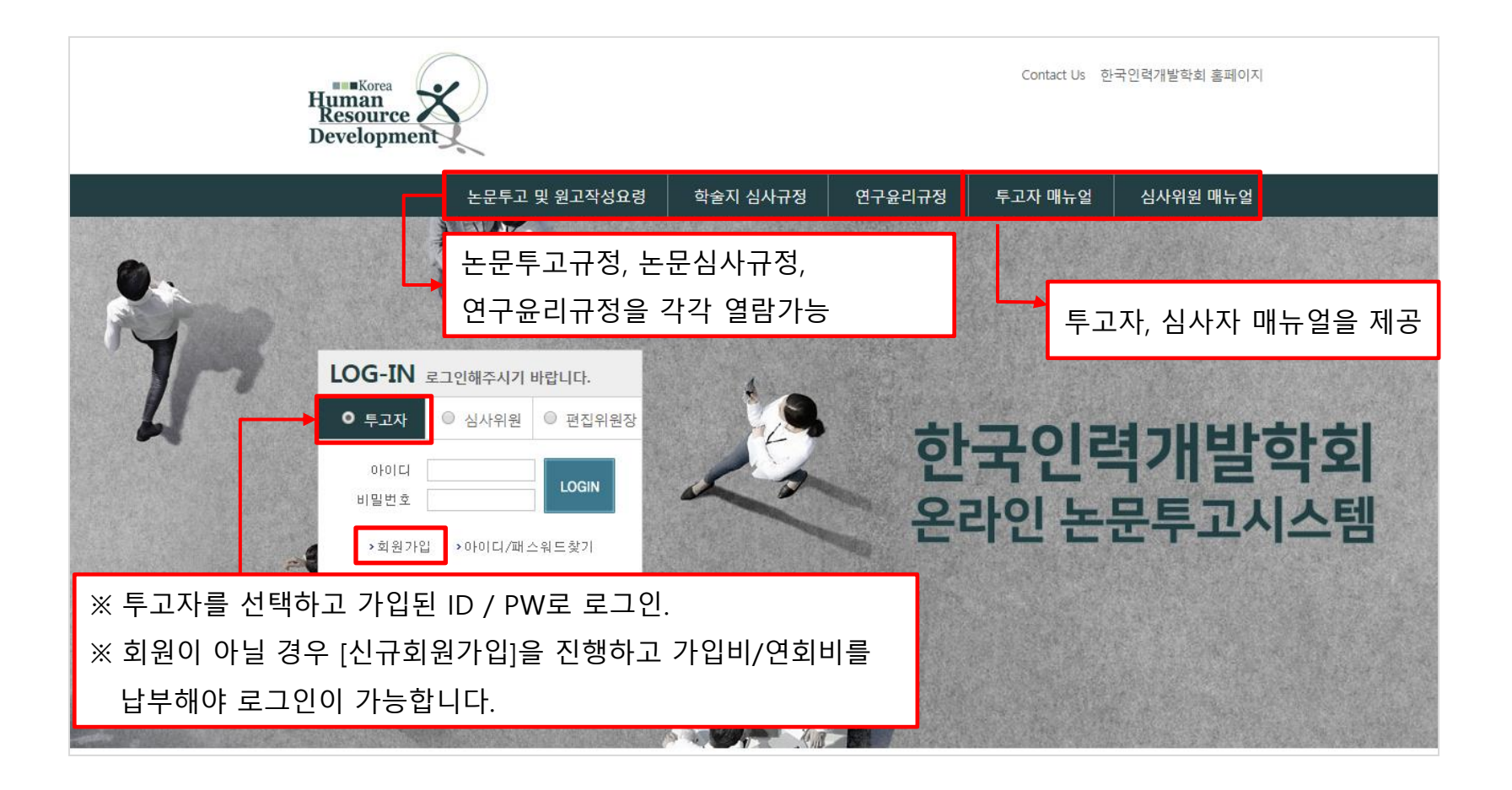

2. 논문투고하기 들어가기

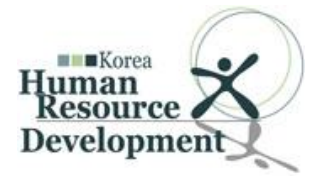

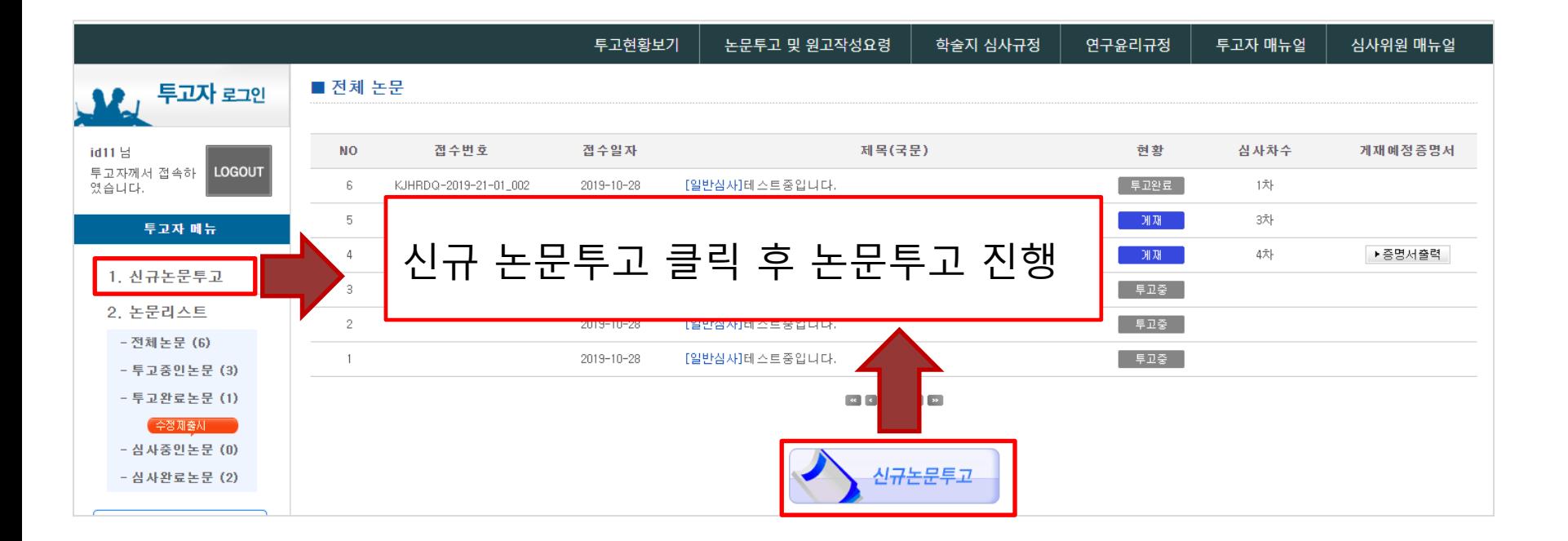

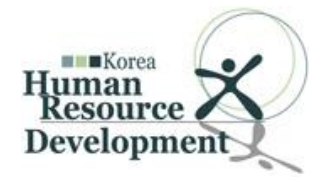

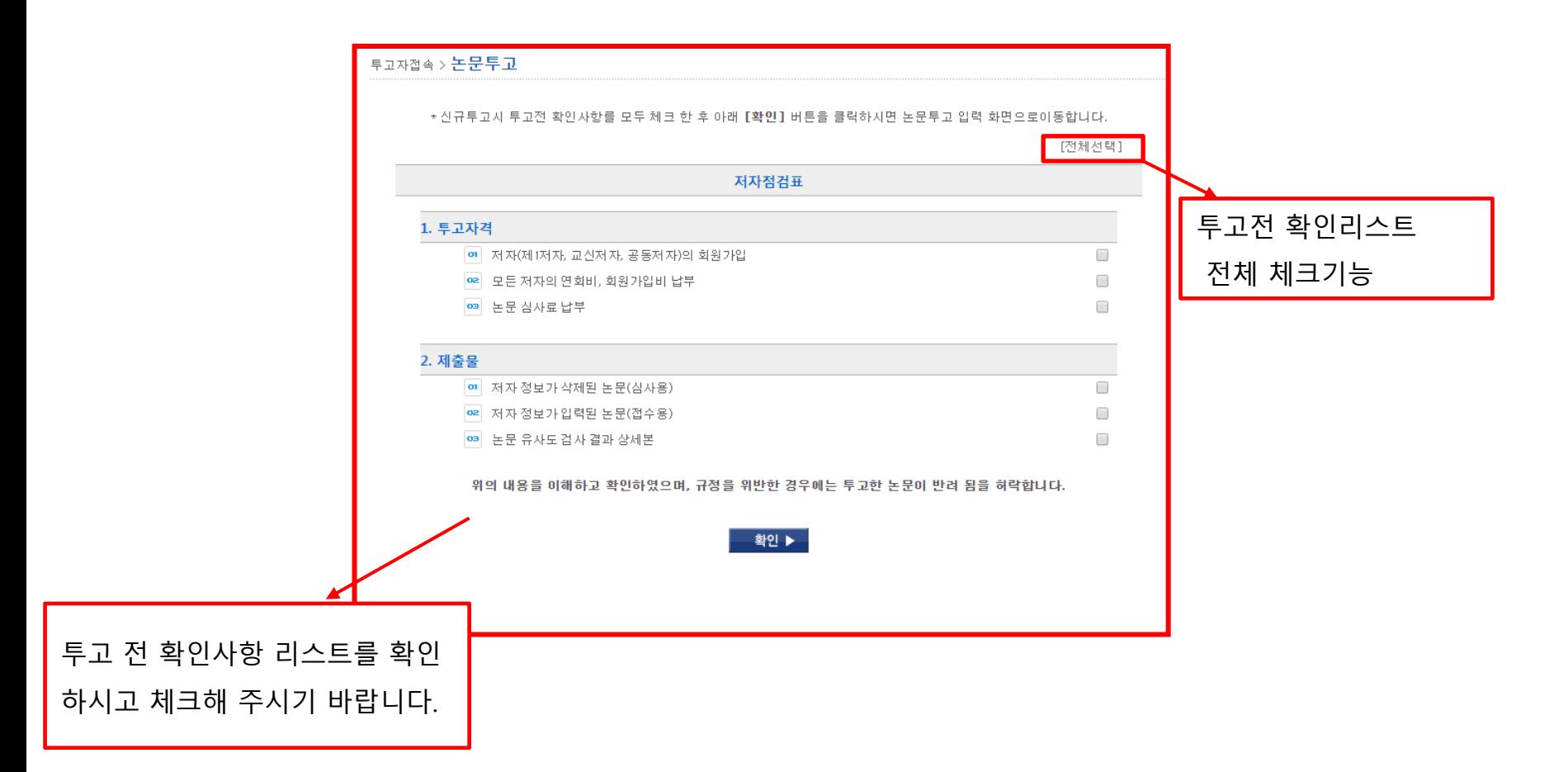

### 3-2. 논문투고하기 1단계 : 저자정보입력

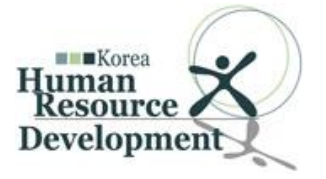

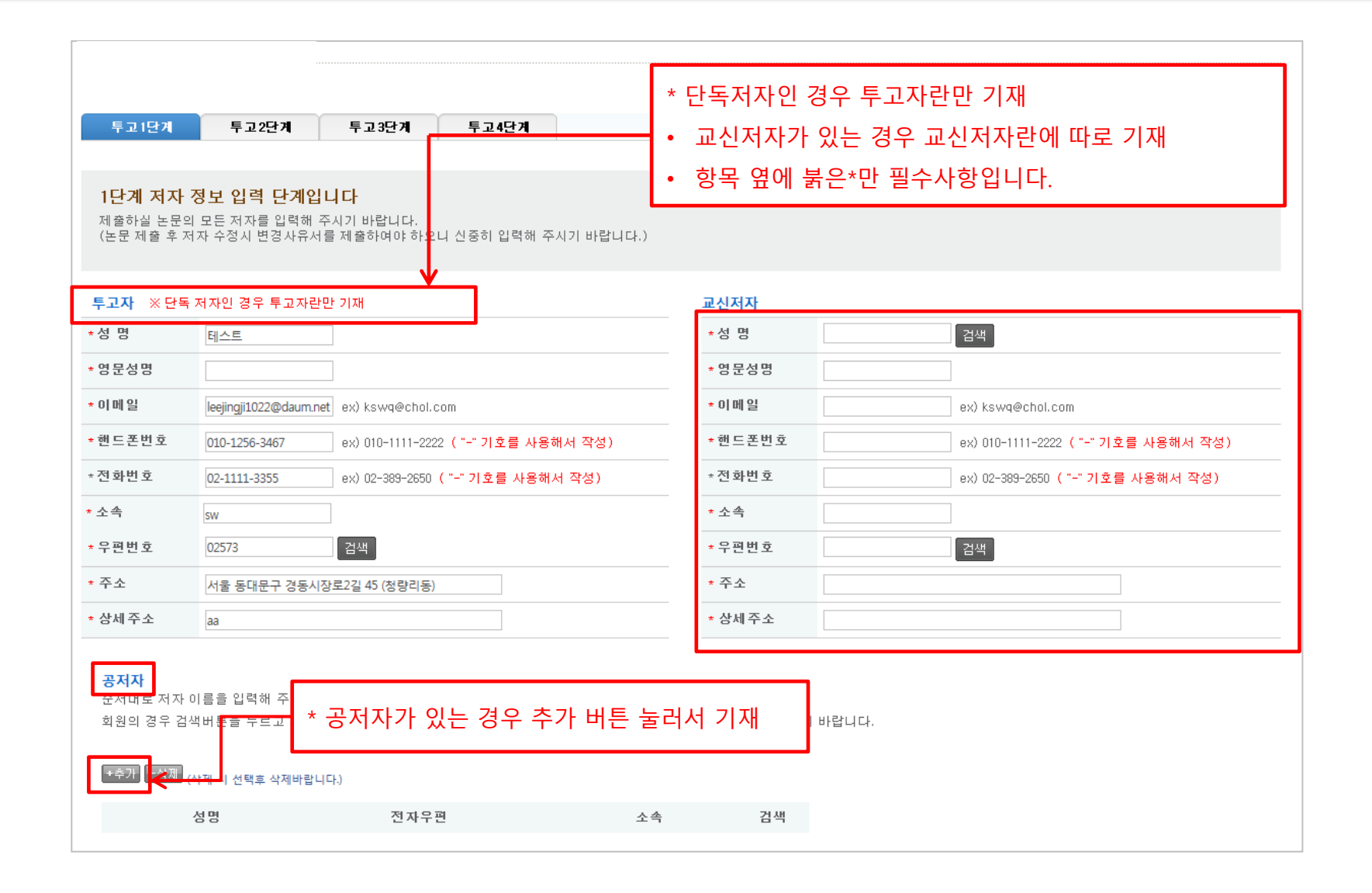

### 3-3. 논문투고하기 2단계 : 논문정보입력

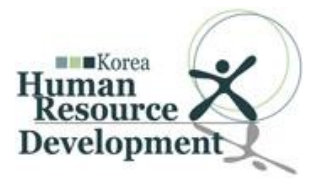

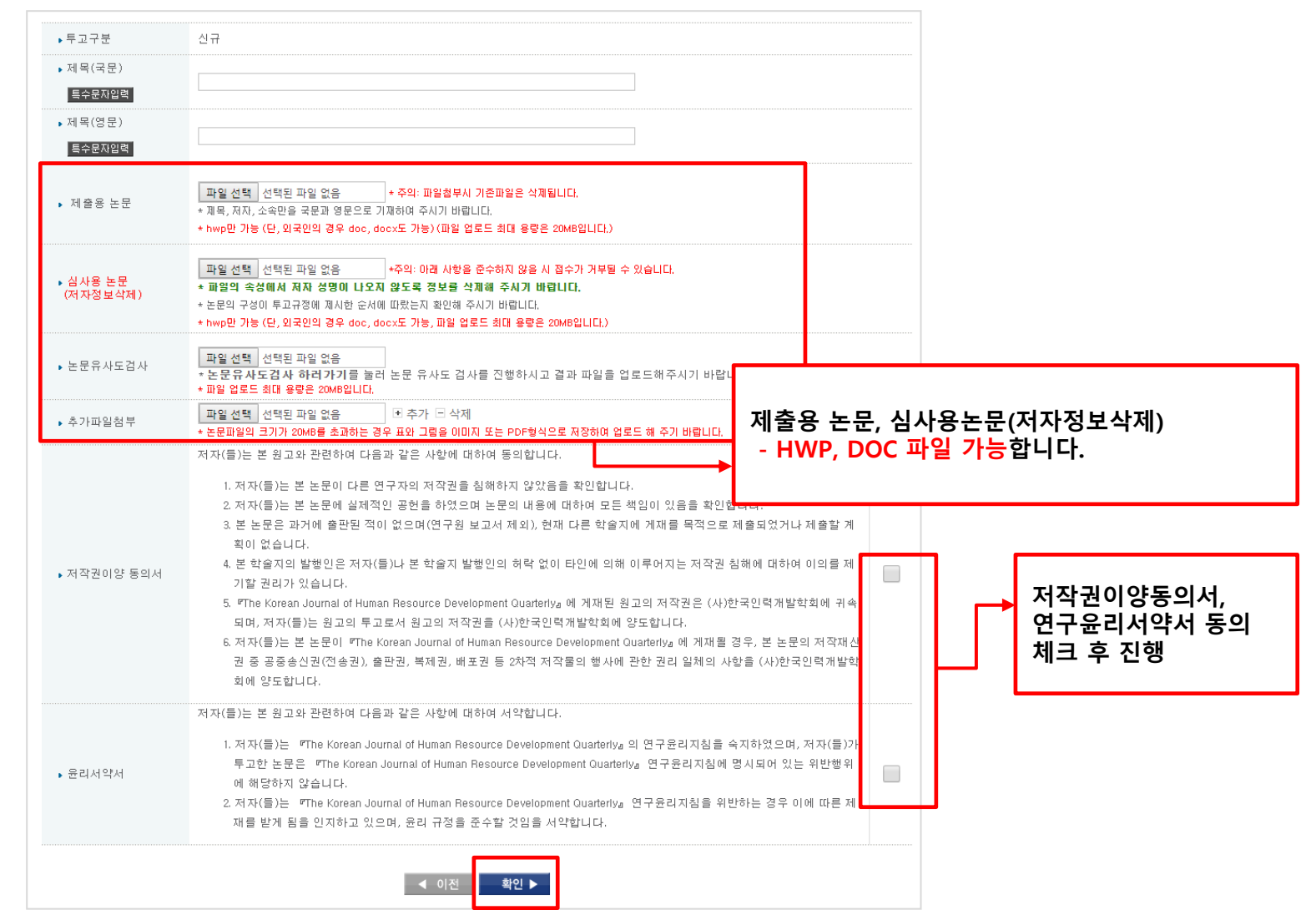

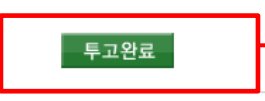

"투고완료" 버튼을 클릭하면 접수 완료가 됩니다. 접수 완료 후 학회 계좌정보로 심사료를 납부하시면 학회에서 확인 후 투고완료처리 상태로 변경됩니다.

#### ※ "투고완료 버튼"을 누르시면 해당정보를 수정할 수 없습니다. 다시 한번더 확인해 보신 후 클릭하시기 바랍니다.

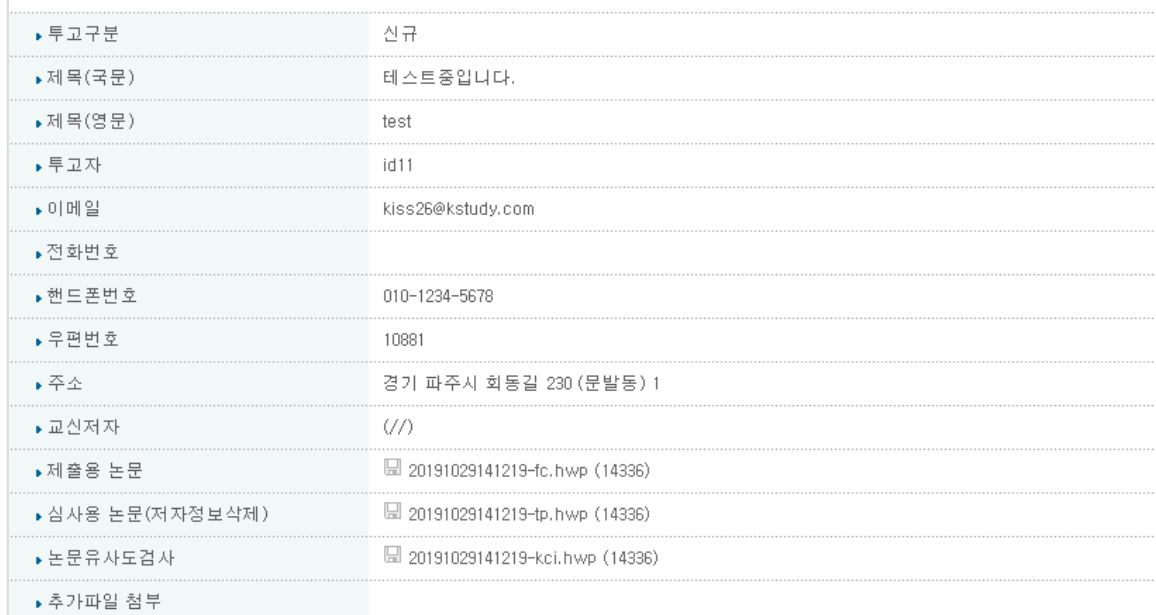

앞에서 입력하신 내용이 틀린 부분 없이 입력 되었는지 다시 한 번 확인하시기 바랍니다.

3단계 미리보기 단계입니다.

### 3-4. 논문투고하기 3단계 : 논문정보입력 확인

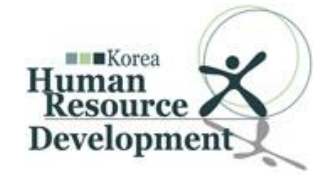

### 3-5. 논문투고하기 4단계 : 투고완료

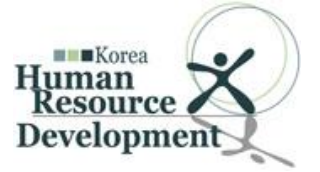

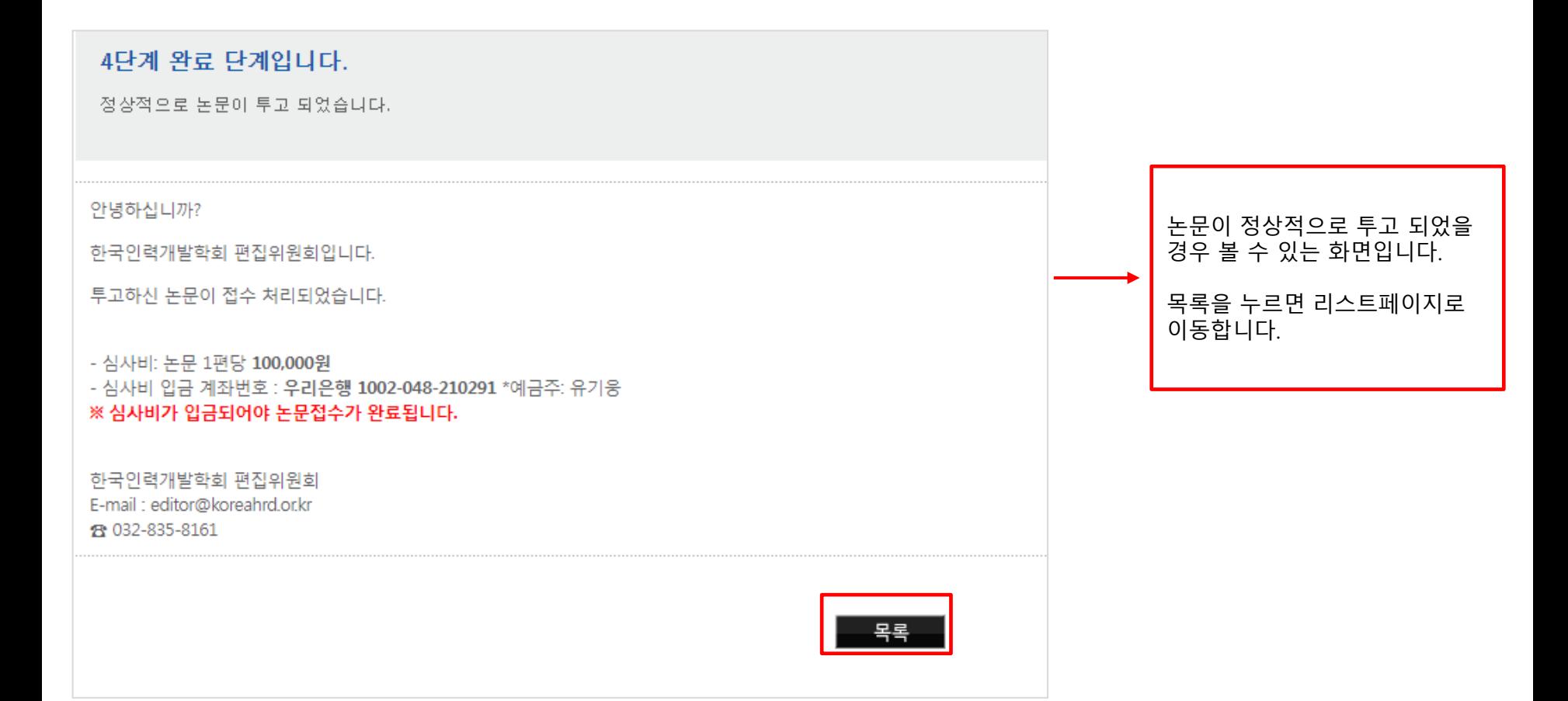

### 3-6. 논문투고하기 투고완료 이메일 확인

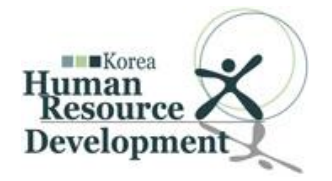

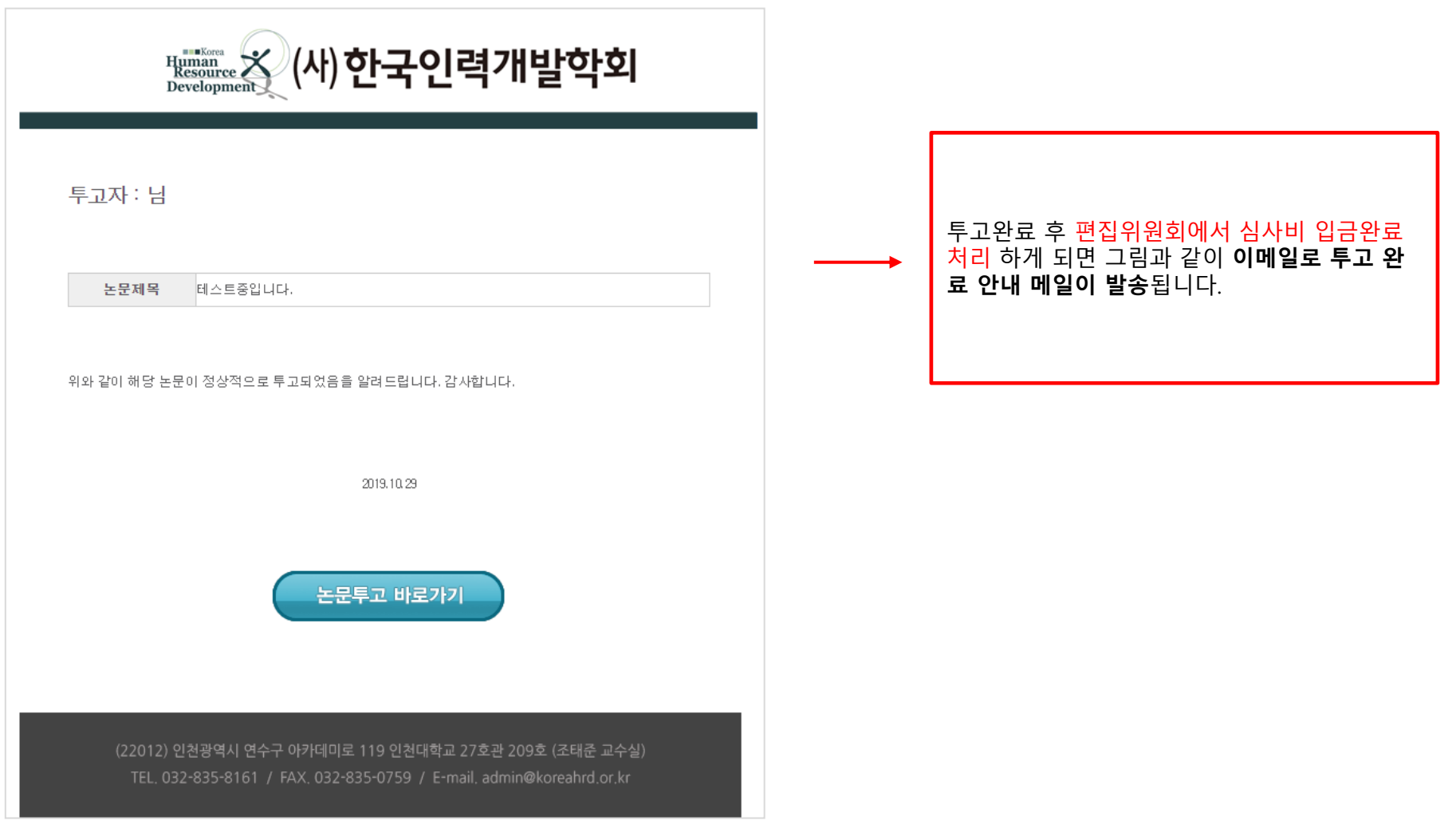